# Aptargroup

# **Guida per il fornitore**

## **Registrazione del fornitore su**

# **ARIBA NETWORK**

**HOTLINE DI SUPPORTO DI SAP ARIBA**

If you need help on how to use this product, click Help at the top right of any product page to access documentation and tutorials. For help, United States and Canada (toll-free): 1 866 218 2155 United Kingdom (Freephone): 0800 358 3556 Europe: +44 20 7187 4144; Asia: +65 6311 4745 All other locations, call +1 412 222 6153.

#### $1.$ **Per iniziare**

## **È necessario possedere un profilo Ariba Network per partecipare agli eventi di sourcing organizzati da APTAR.**

## Mail di invito da SAP Ariba

Hai ricevuto una e-mail di invito da SAP Ariba per creare un profilo. Utilizzare il link "Clicca qui" per accedere alla pagina di registrazione o copiare il collegamento nel browser preferito per accedere alla pagina.

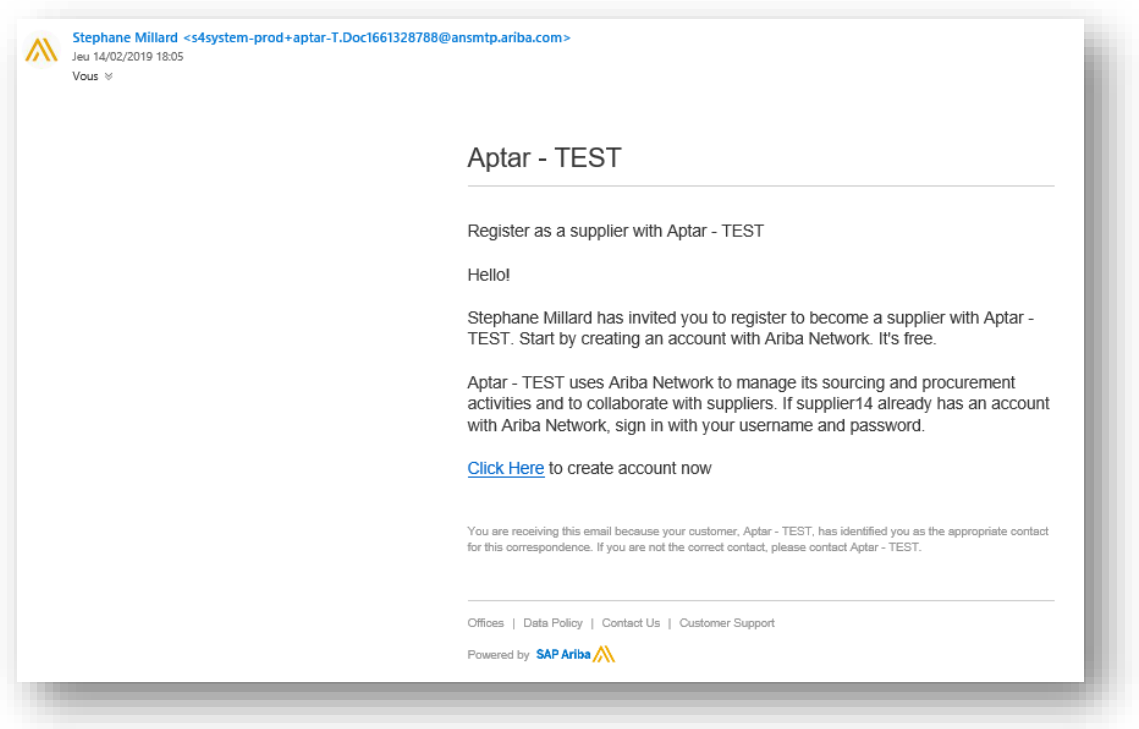

b) Ricevi un link dal tuo contatto Acquisti APTAR

Puoi registrarti automaticamente facendo clic sul link ricevuto dal tuo contatto Acquisti APTAR:

[http://aptar.supplier.ariba.com/ad/selfRegistration/\\_c\\_/C7](http://aptar.supplier.ariba.com/ad/selfRegistration/_c_/C7)

Dovrai completare il "Modulo di richiesta di registrazione automatica del fornitore", ma devi prima compilare alcune domande obbligatorie che sono indicate con un asterisco (**\***):

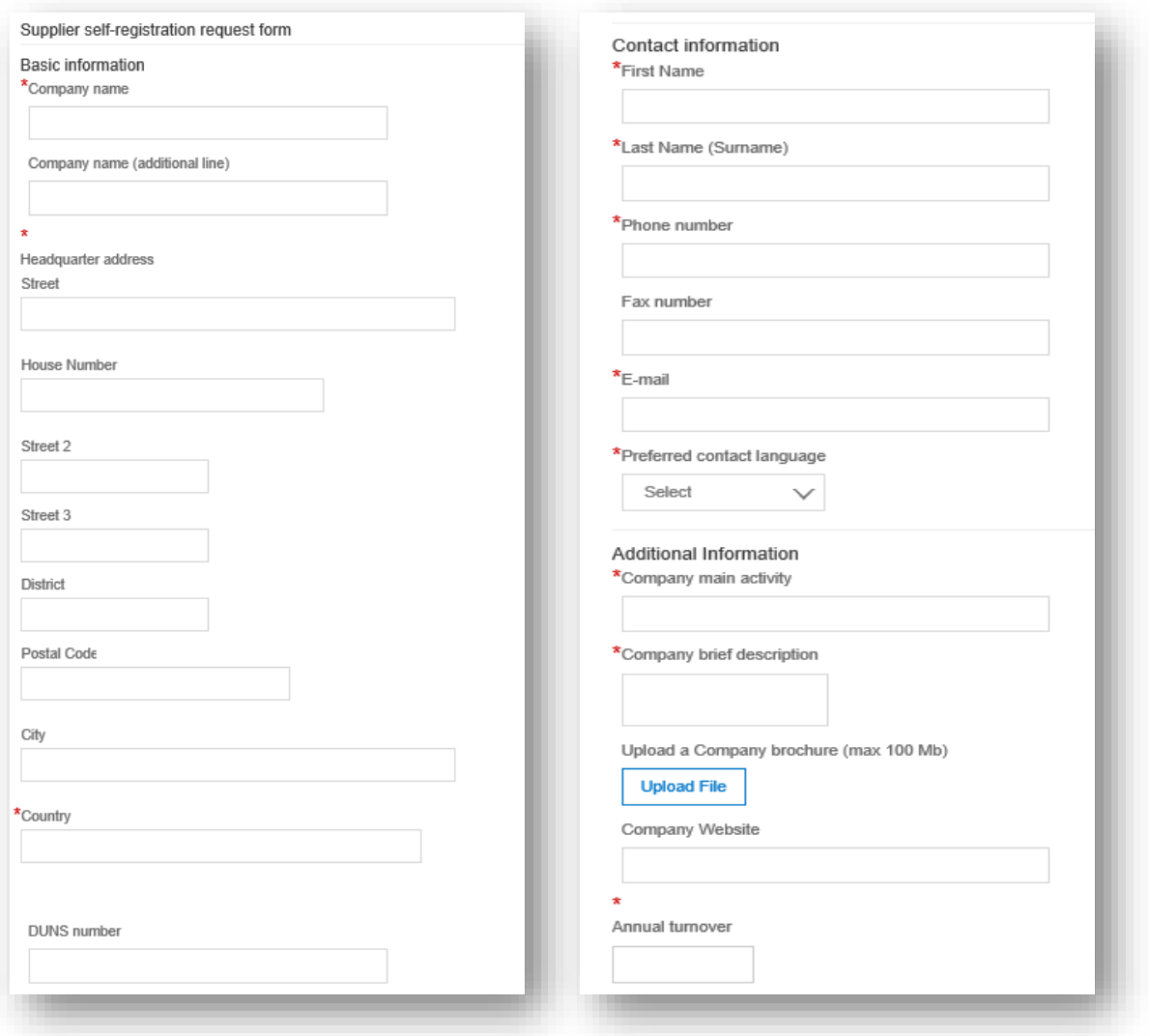

## c) Come selezionare 'Geografia' , 'Categoria' e Segmento?

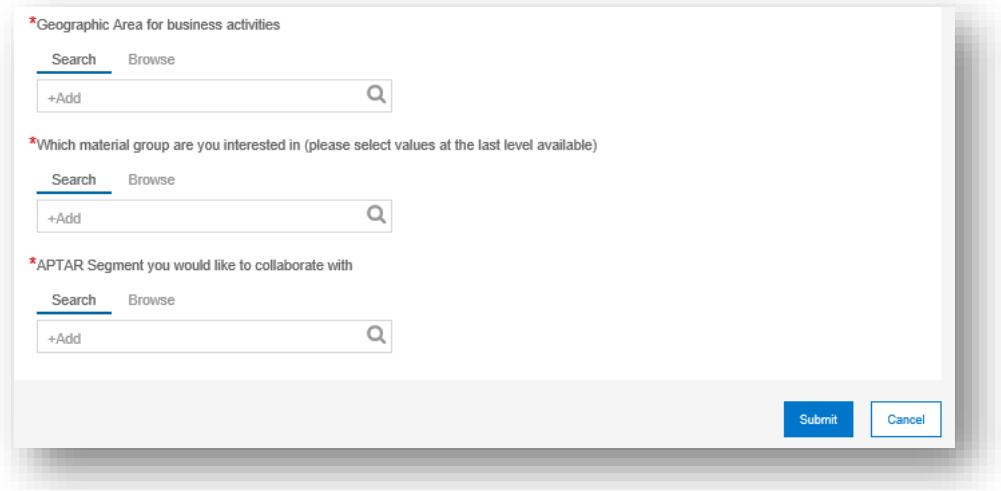

**• Geografia:** sfoglia o cerca e seleziona la regione, il continente o il paese con cui puoi fare affari.

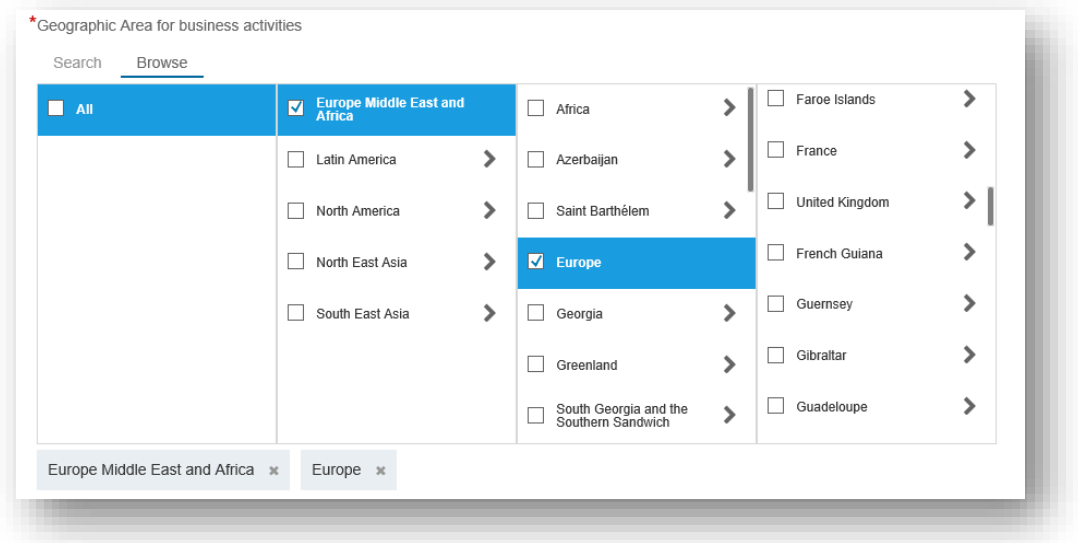

## **Categoria:**

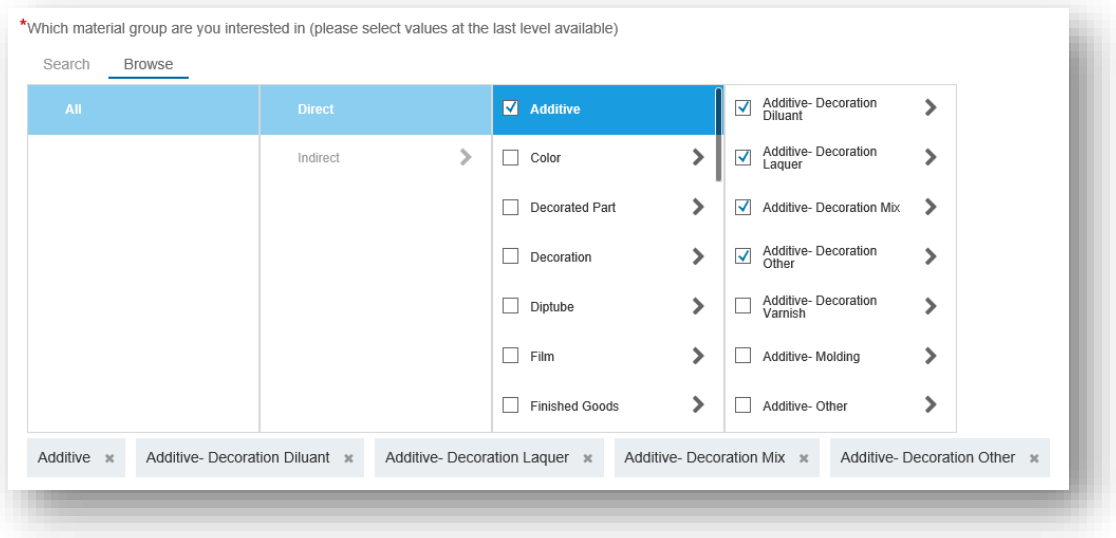

Per trovare le categorie di prodotti e servizi che corrispondono al tuo profilo, usa la funzione 'Sfoglia', o usa l'opzione "Cerca" con un nome specifico.

Per aggiungere un prodotto o una categoria di servizio alla selezione, fare clic sul segno più  $(+):$ 

- 1. seleziona una categoria principale adatta al tuo profilo
- 2. seleziona una categoria di livello inferiore adatta al tuo profilo
- 3. aggiungi la categoria a "La mia selezione"
- 4. aggiungi la categoria di livello inferiore a "La mia selezione"

Se si desidera rimuovere un prodotto o una categoria di servizio dalla selezione:

- 1. segno di spunta indica la categoria che desideri rimuovere
- 2. clic su 'Rimuovi'
- 3. al termine, fare clic su 'OK'
- **Segmento** : Sfoglia i segmenti e seleziona i segmenti con cui desideri collaborare

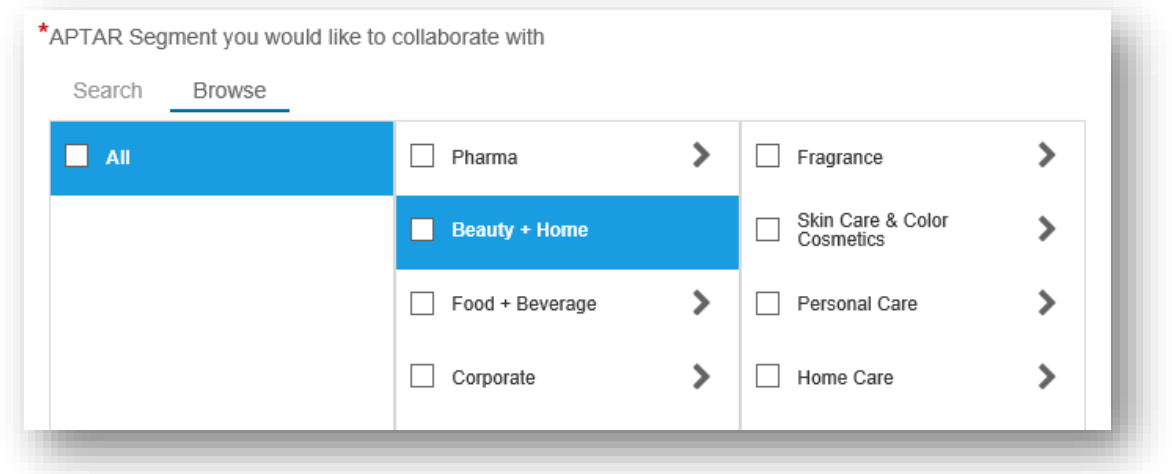

Una volta completato il modulo, fare clic sul pulsante "Invia" per inviare la "Richiesta fornitore" al team di gestione dei fornitori Aptar. Dopo la convalida "Richiesta fornitore" da parte di APTAR, è possibile continuare a creare il profilo Ariba Network completando il "Questionario di registrazione fornitore"

- Utente nuovo o esistente?
	- **NUOVI UTENTI:** se sei un nuovo utente di SAP ARIBA e desideri creare un profilo di rete Ariba, fai clic su **"Registrati".**

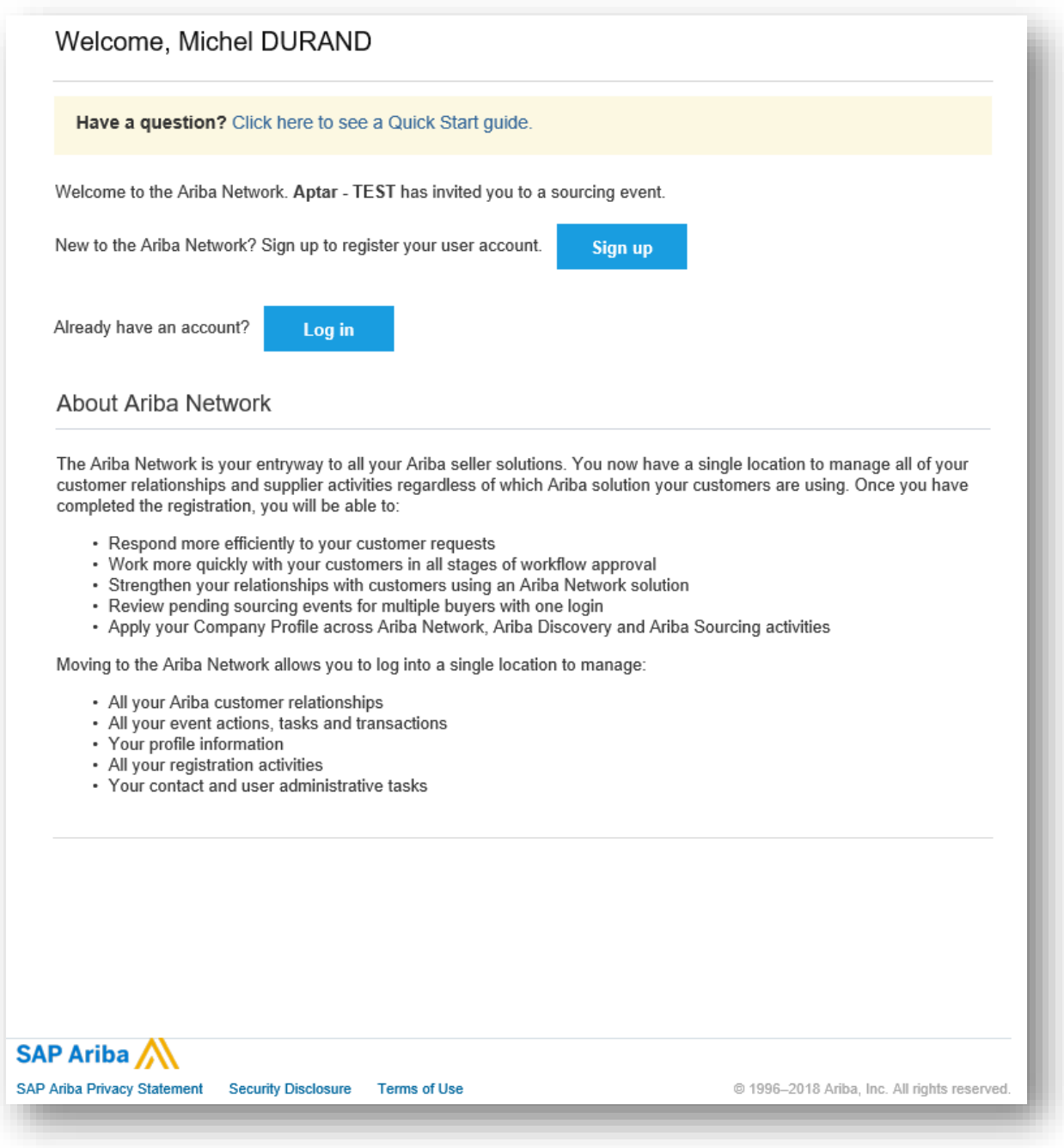

Per creare un profilo su Ariba Network, devi prima compilare i campi obbligatori (**\***) per il tuo account utente.

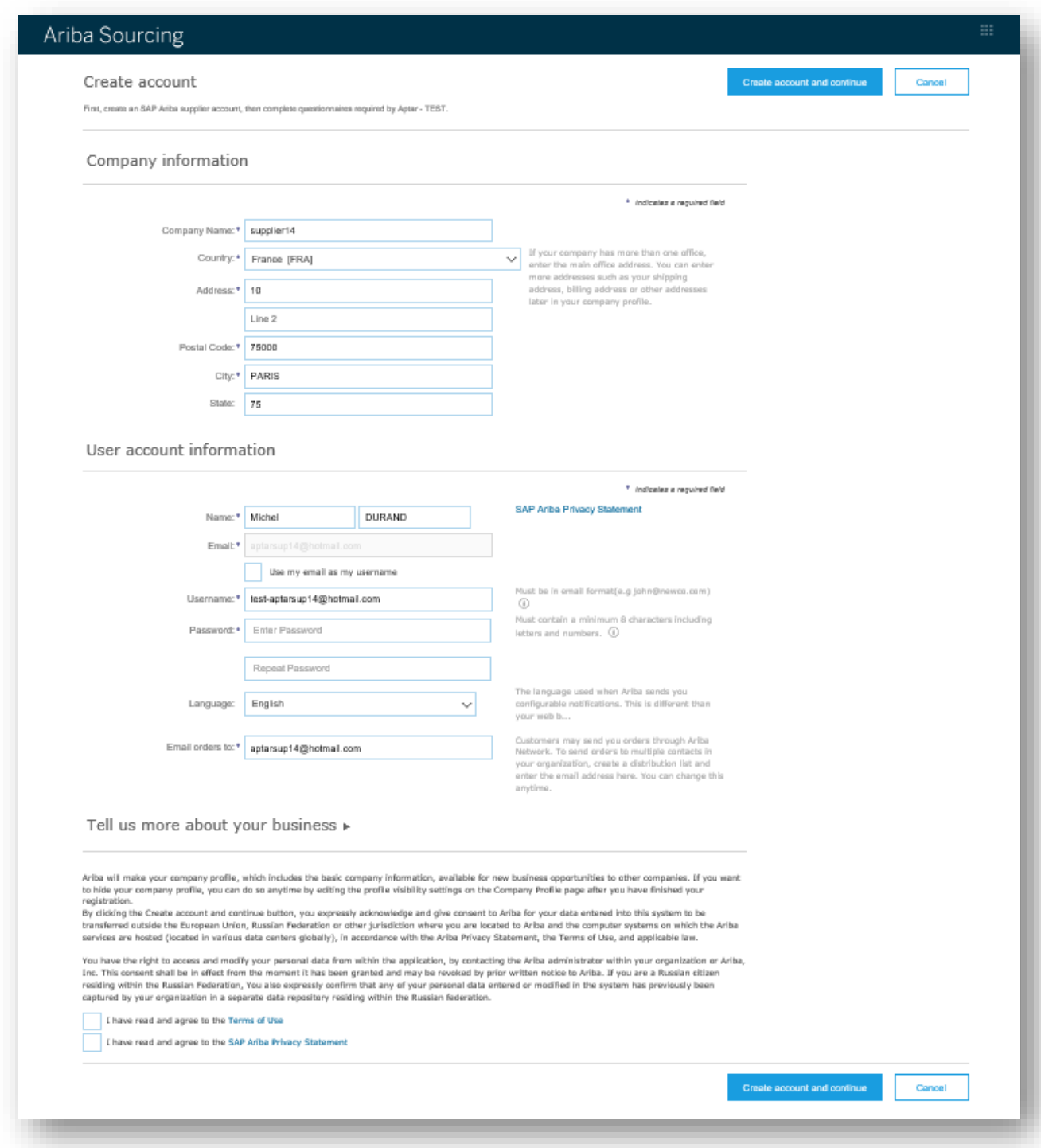

- 1. Inserisci il tuo nome e cognome
- 2. Inserisci il tuo indirizzo e-mail
- 3. Rimuovi il segno di spunta se vuoi usare un altro nome utente rispetto al tuo indirizzo e-mail (opzionale)

- 4. Inserisci un nome utente se hai rimosso il segno di spunta (opzionale)
- 5. Crea una password
- 6. Scegli la lingua del tuo profilo
- 7. Accetta i termini e le condizioni
- 8. Per finire, fai clic su "Invia"

**• UTENTI ESISTENTI:** Se hai già un account utente e hai già lavorato con SAP ARIBA in precedenza, fai clic su **"Accedi".**

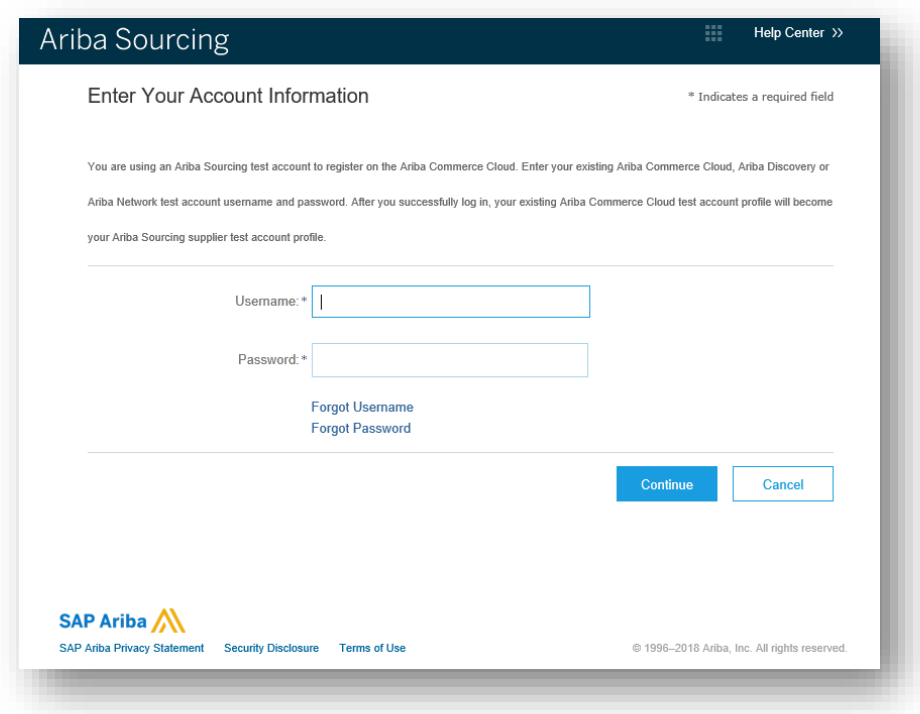

#### **Questionario di registrazione del fornitore**  $2.$

## a) Completa il questionario del fornitore online

Per completare il profilo del fornitore online, è necessario compilare alcune domande obbligatorie indicate con un asterisco (**\***). È possibile completare il questionario in diversi round. Ricorda di salvare. Quando il questionario è completo, invia la tua risposta.

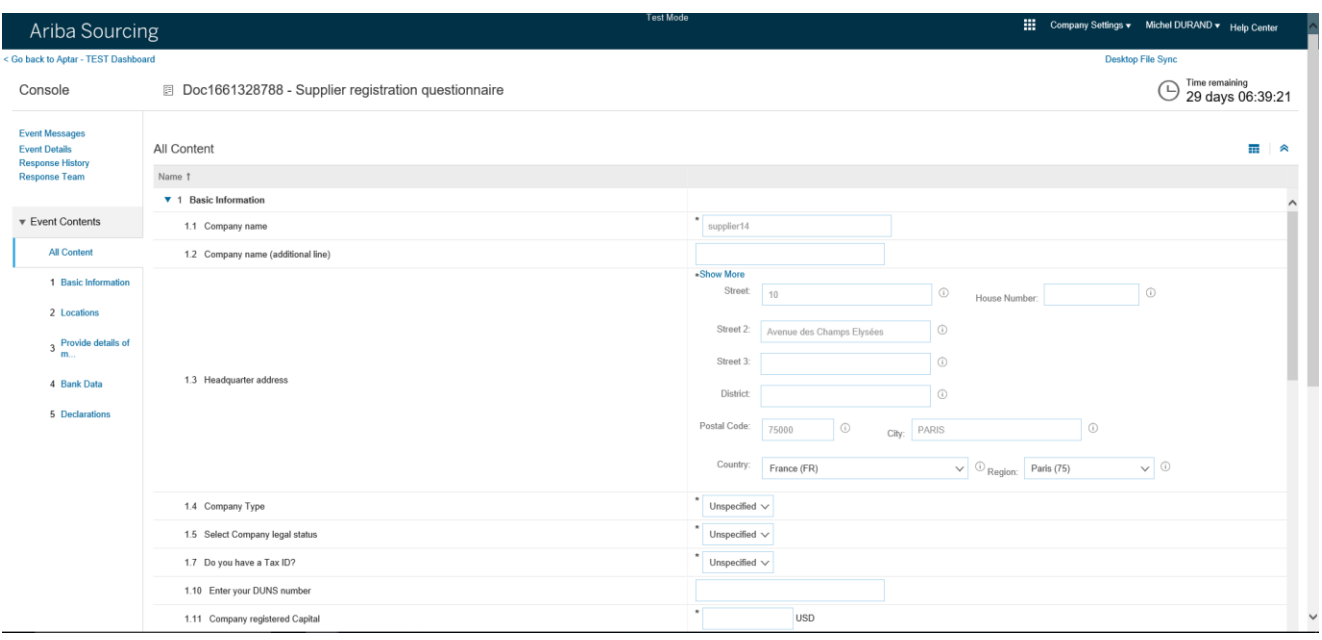

## b) compilare il questionario offline

Per compilare il questionario offline utilizzare l'opzione di importazione Excel

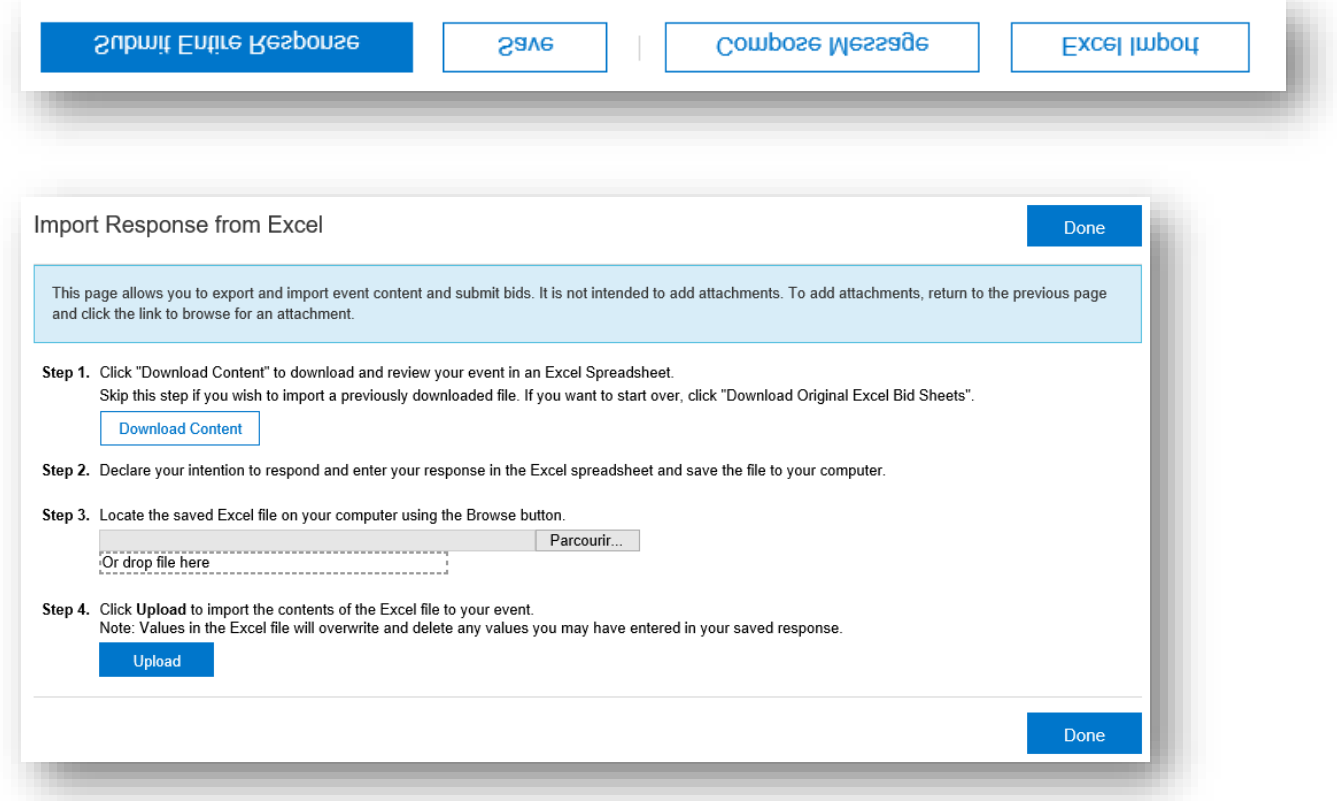

Segui i passaggi dalla funzionalità 'Import Response from Excel' e invia la tua risposta.

### Domande generali e domande frequenti (FAQ)  $3.$

Per domande di carattere generale, fai riferimento alla sezione del Centro assistenza o chiedi al tuo contatto APTAR.

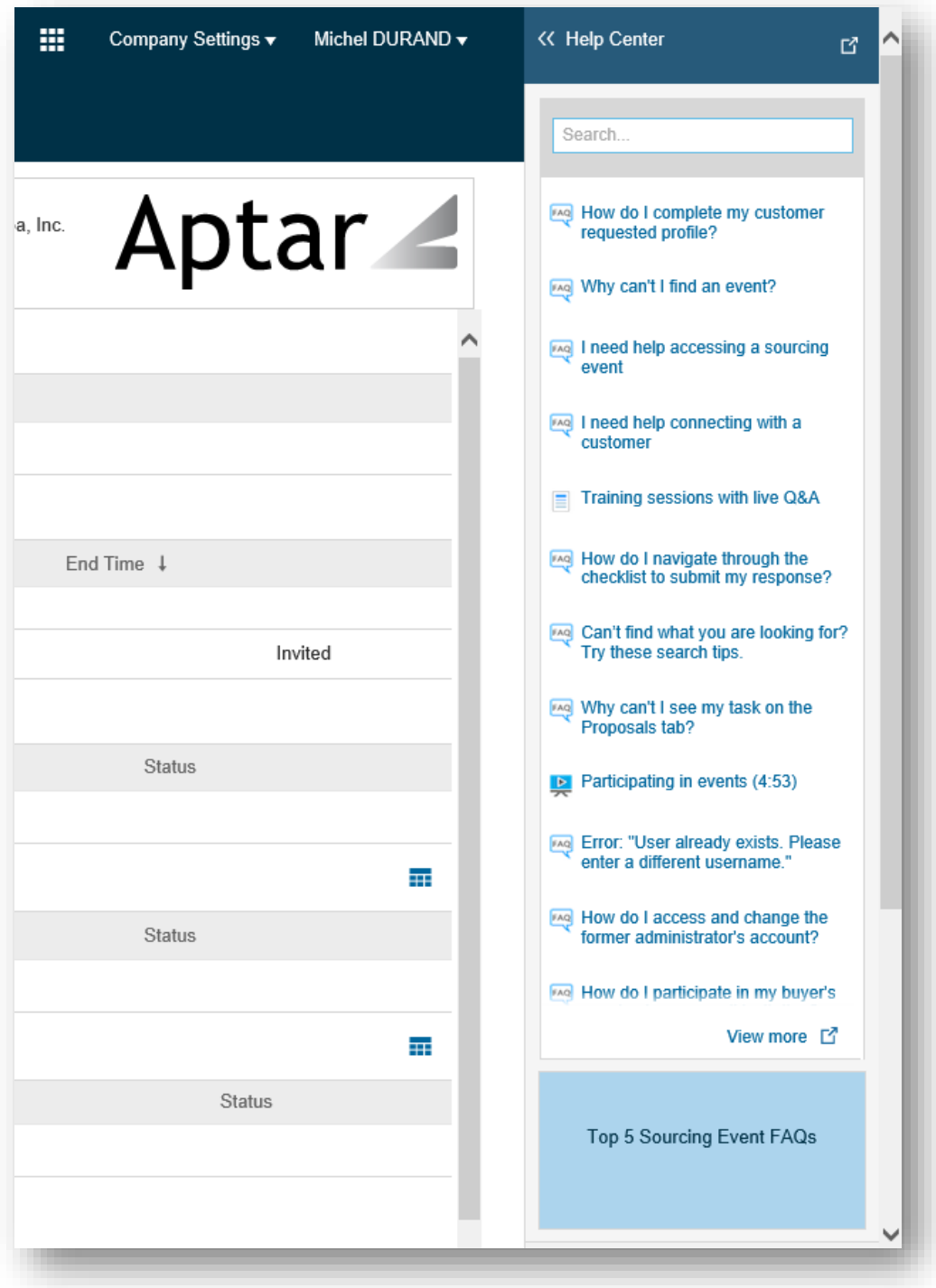